# **How to mark meals as collected**

# **Log in to web client.** 01

Open up the sQuid Web Client using the web address for your school. Username and Password are usually both **'web'.**

### 02 **Select pre-order**

From the **'Select an option'** screen, click on **'Pre-order Till'**.

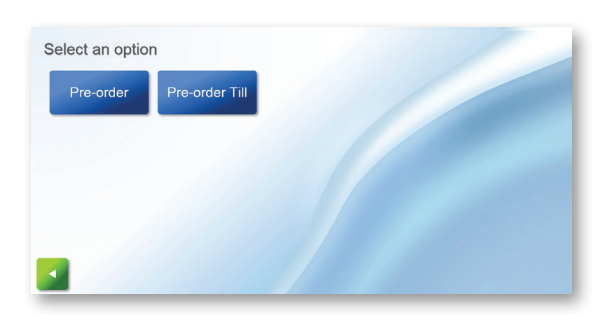

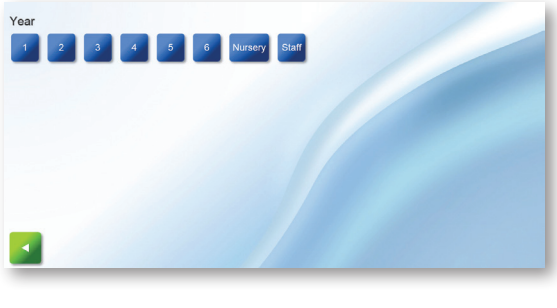

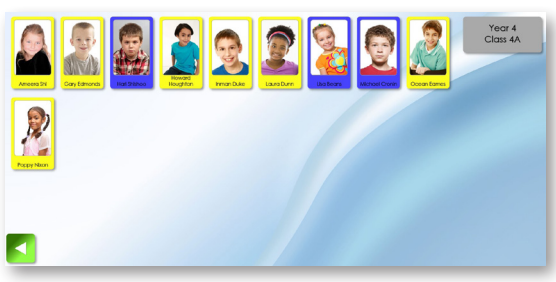

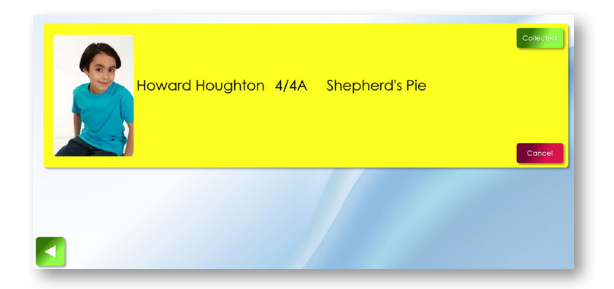

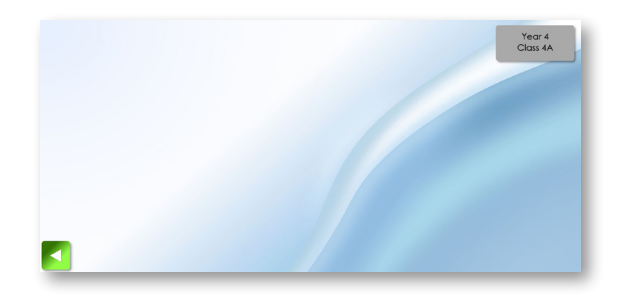

## 03 **Select year and class**

On the following screen, select the year, and then the class from the new options that will appear when you have selected the year.

#### 04 **Confirming meals**

Students will show as highlighted in the colour of their chosen meal option.

#### 05 **Collecting meals**

Click on the required student and click **'Collected'**. Repeat the process until all students from the selected class have had their meals **'Collected'**.

### 06 **Repeat the process for other years/classes**

Once all students have had their meals **'Collected'** and the screen is blank (as shown), click the green back arrow and repeat steps 03-05 to repeat the process for other years/ classes.

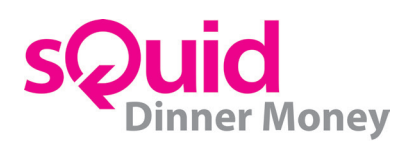